# ำเทที่ 10 \_ การบันทึกจำนวนวันทำงานพนักงานรายวัน

## วตัถุประสงค์

เพื่อให้ผู้ใช้งานสามารถบันทึกจำนวนวันทำงานของพนักงานรายวันได้ ในกรณีที่บริษัทมีพนักงานรายวัน เพื่อให้โปรแกรม ้ คำนวณค่าจ้างให้กับพนักงานรายวันได้อย่างถูกต้อง

## $\bm{\hat{P}}$  การบันทึกจำนวนวันทำงานพนักงานรายวัน มี $2\,\mathrm{m}$ ี คือ

- บับทึกหลายพบักงาบจำบวบวับไม่เท่ากับ
- บันทึกหลายพนักงานจำนวนวันเท่ากัน
- $\bullet$  บันทึกจำนวนวันตาม Excel

#### ※ บันทึกหลายพนักงานจำนวนวันทำงานไม่เท่ากัน

เป็นวิธีที่เหมาะสำหรับการบันทึกจำนวนวันทำงานของพนักงานรายวันที่มีจำนวนวันที่ไม่เท่ากัน

วิธีการบันทึกข้อมูล มี 2 วิธี คังนี้

 $\triangleright$   $\frac{\mathfrak{J} \vec{\mathtt{s}} \vec{\mathtt{n}}}{1}$  : หน้าจอ งานเงินเดือน  $\rightarrow$  กลิกที่เมนูย่อย เงินได้เงินหัก  $\rightarrow$  เลือกหัวข้อ จำนวนวันงานรายวัน

 $\hat{\theta} \rightarrow 0$ กลิกที่ปุ่ม เต็มต้ม  $\hat{\theta}$  เลือก จำนวนวันทำงานพนักงานรายวัน  $\rightarrow$  เลือก บันทึกหลายพนักงานจำนวนวันไม่เท่ากัน

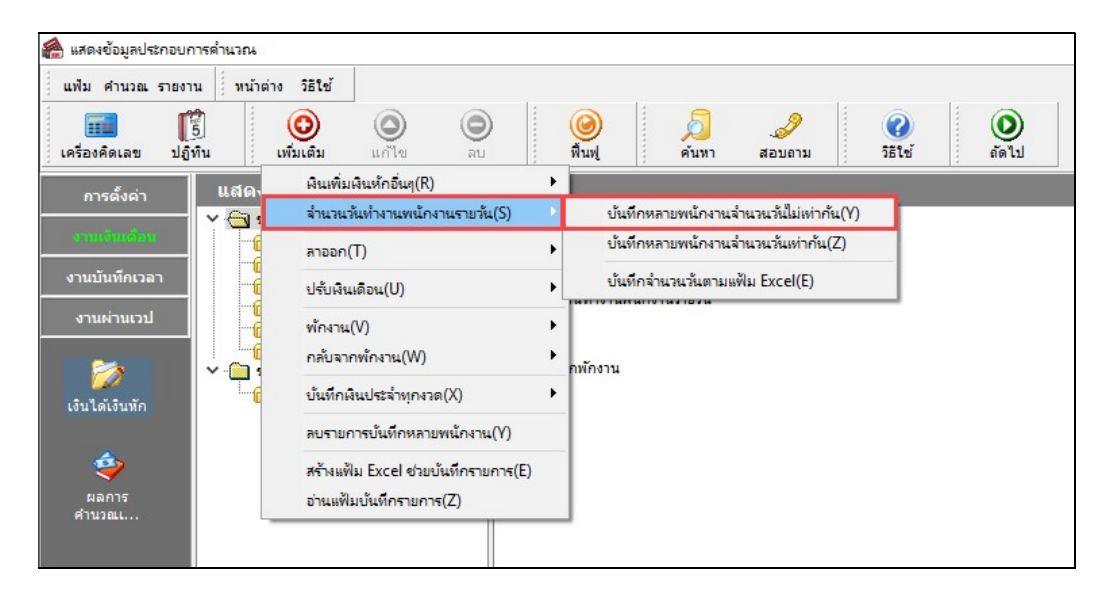

 $\mathcal{F}$  วิธีที่ $_2$ : หน้าจอ งานเงินเดือน  $\rightarrow$  กลิกเมนูย่อย เงินได้เงินหัก  $\rightarrow$  กลิกหัวข้อ จำนวนวันงานรายวัน  $\rightarrow$ คลิกเม้าส์ขวา  $\rightarrow$  เลือก บันทึกจำนวนวันทำงานพนักงานรายวัน

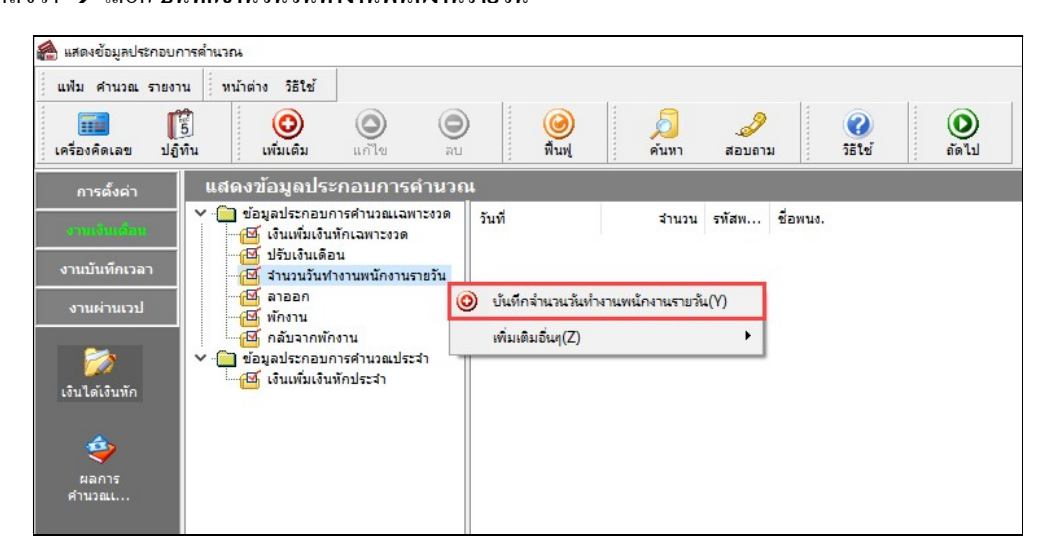

- $\blacktriangleright$  เลือก แถบ เลือกหน่วยงานที่ต้องการลงบัญชีค่าใช้จ่าย
- $\triangleright$  เลือก สาขา, แผนก, หน่วยงาน หรือ ไซด์งานที่ต้องการบันทึกข้อมูล สามารถเลือกตามสังกัด หรือ ต้องการ

ขันทึกเองได้ → คลิกปุ่ม <u>ค่านค่นด้ม หา</u>กมีการบันทึกข้อมูลมาก่อนจะปรากฏรายละเอียดที่ได้บันทึกไว้

- $\triangleright$  คลิกปุ่ม  $\frac{1}{2}$
- $\blacktriangleright$  กลิก ช่องรหัสเพื่อเลือกพนักงาน
- $\blacktriangleright$  ระบุ วันที่รายการ
- $\blacktriangleright$  ระบุ จำนวนวันทำงาน
- $\blacktriangleright$  ระบุ สาขา, แผนก, หน่วยงาน หรือ ไซด์งานที่ต้องการลงบัญชีค่าใช้จ่าย
- $\blacktriangleright$  ถ้าต้องการเพิ่มเติมรายการ **กดปุ่มลูกศรชี้ลงที่แป้นคีย์บอร์ด** และบันทึกรายการต่อไป
- $\blacktriangleright$  เมื่อบันทึกรายการสุดท้ายเรียบร้อยแล้ว ให้กดปุ่มลูกศรชื้ลงที่แป้นคีย์บอร์ด แล้วคลิกปุ่มบันทึกหรือ

#### บันทึกจบ

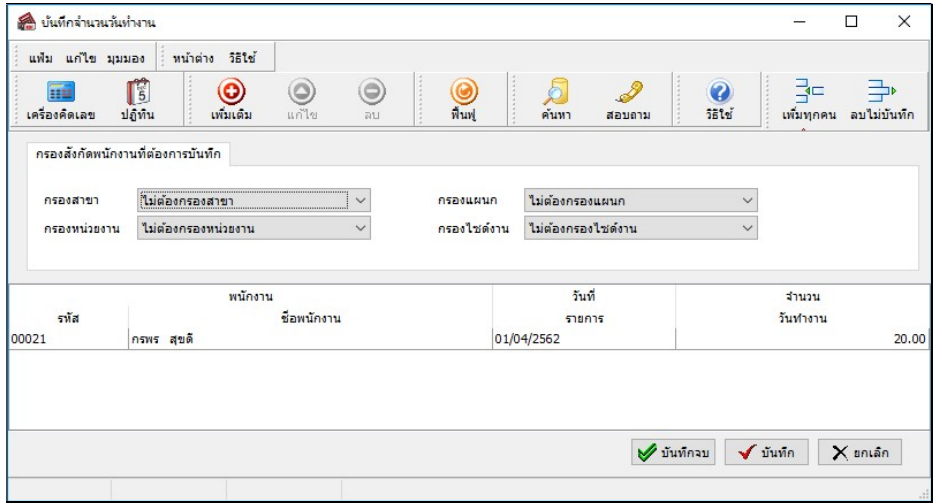

#### คาํอธิบาย

- พบักงาบ
	- $\bullet\;$  รหัส คือ รหัสของพนักงานที่ต้องการบันทึกข้อมูล
	- ชื่อพนักงาน คือ ชื่อของพนักงานที่ต้องการบันทึกข้อมูล

■ วันที่รายการ คือ การระบุวันที่รายการของจำนวนวันทำงาน โดยจะต้องบันทึกวันที่รายการให้อยู่ภายในรอบงวด เงินเดือนทีÉตอ้งการคาํนวณ

\*\* กรณีมีพนักงานลาออกระหว่างงวด ต้องบันทึกวันที่รายการก่อนวันที่พ้นสภาพ ถ้าบันทึกวันที่รายการหลังจากวันที่ พ้นสภาพโปรแกรมจะไม่คำนวณค่าจ้างให้พนักงาน \*\*

\*\* กรณีมีพนักงานปรับเงินเดือนระหว่างงวด ถ้าค่าจ้างของวันทำงานนั้นๆ จะต้องคิดจากฐานอัตราค่าจ้างเดิม ต้อง บันทึกวันที่รายการก่อนปรับเงินเดือน เพื่อให้โปรแกรมคำนวณค่าแรงของพนักงานจากธานอัตราค่าจ้างเดิม \*\*

\*\* กรณีมีพนักงานปรับเงินเดือนระหว่างงวด ถ้าค่าจ้างของวันทำงานนั้นๆ จะต้องคิดจากฐานอัตราค่าจ้างใหม่ ต้อง บันทึกวันที่รายการเป็นวันที่ปรับเงินเดือน เพื่อให้โปรแกรมคำนวณค่าแรงของพนักงานจากฐานอัตราค่าจ้างใหม่ \*\*

■ จำนวนวันทำงาน คือ จำนวนวันทำงานที่พนักงานมาทำงานในงวดเงินเดือนนั้นๆ

■ ลงบัญชีสาขา คือ การลงบัญชีค่าใช้จ่ายของค่าแรงในงวดนั้นๆ เพื่อให้ทราบต้นทุนของแต่ละสาขา ซึ่งโปรแกรมจะ แสดงสาขาที่พนักงานสังกัดให้โดยอัตโนมัติ ซึ่งถ้าพนักงานทำงานสาขาอื่นซึ่งไม่ใช่สาขาสังกัด สามารถเปลี่ยนสาขาที่ลงบัญชี เป็นสาขาที่พบักงานทำงานได้

■ ลงบัญชีแผนก คือ การลงบัญชีค่าใช้จ่ายของค่าแรงในงวดนั้นๆ เพื่อให้ทราบต้นทนของแต่ละแผนก ซึ่งโปรแกรมจะ แสดงแผนกที่พนักงานสังกัดให้โดยอัตโนมัติ ซึ่งถ้าพนักงานทำงานแผนกอื่นซึ่งไม่ใช่แผนกสังกัด สามารถเปลี่ยนแผนกที่ ้ ลงบัญชีเป็นแผนกที่พนักงานทำงานได้

■ ลงบัญชีหน่วยงาน คือ การลงบัญชีค่าใช้จ่ายของค่าแรงในงวดนั้นๆ เพื่อให้ทราบต้นทุนของแต่ละหน่วยงาน ซึ่ง โปรแกรมจะแสดงหน่วยงานที่พนักงานสังกัดให้โดยอัตโนมัติ ซึ่งถ้ำพนักงานทำงานหน่วยงานอื่นซึ่งไม่ใช่หน่วยงานสังกัด ้สามารถเปลี่ยนหน่วยงานที่ลงบัญชีเป็นหน่วยงานที่พนักงานทำงานได้

■ ลงบัญชีไซด์งาน คือ การลงบัญชีค่าใช้จ่ายของค่าแรงในงวดนั้นๆ เพื่อให้ทราบต้นทุนของแต่ละไซด์งาน ซึ่งโปรแกรม จะแสดงไซด์งานที่พนักงานสังกัดให้โดยอัตโนมัติ ซึ่งถ้าพนักงานทำงานไซด์งานอื่นซึ่งไม่ใช่ไซด์งานสังกัด สามารถเปลี่ยนไซด์ ้งานที่ลงบัญชีเป็นไซด์งานที่พนักงานทำงานได้

#### วิธีการกรองข้อมูล

- $\blacktriangleright$  เลือก แถบ กรองสังกัดพนักงานที่ต้องการบันทึก
- $\triangleright$  เลือก สาขา, แผนก, หน่วยงาน หรือ ไซด์งานที่ต้องการตรวจสอบ และบันทึกข้อมูล  $\rightarrow$

ุ คลิกป่ม <u>คำนดนด์ม</u>ุ หากมีการบันทึกข้อมลมาก่อนจะปรากฏรายละเอียดที่ได้บันทึกไว้

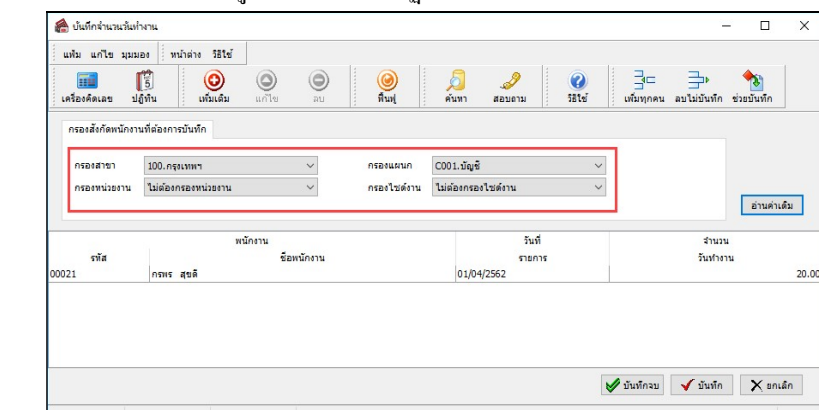

※ บันทึกหลายพนักงานจำนวนวันทำงานเท่ากัน

เป็นวิธีที่เหมาะสำหรับการบันทึกจำนวนวันทำงานของพนักงานรายวันที่มีจำนวนวันทำงานเท่ากัน

#### วิธีการบันทึกข้อมูล

 $\triangleright$  หน้าจอ งานเงินเดือน  $\rightarrow$  กลิกเมนูย่อย เงินได้เงินหัก  $\rightarrow$  กลิกหักข้อ จำนวนวันงานรายวัน  $\rightarrow$  กลิกที่

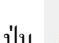

 $\begin{equation} \begin{aligned} \textbf{Q} \quad \textbf{Q} \quad \text{and} \quad \textbf{Q} \end{aligned} \text{and} \quad \text{Equation} \begin{aligned} \textbf{Q} \quad \textbf{Q} \quad \text{and} \quad \text{Equation} \end{aligned}$ 

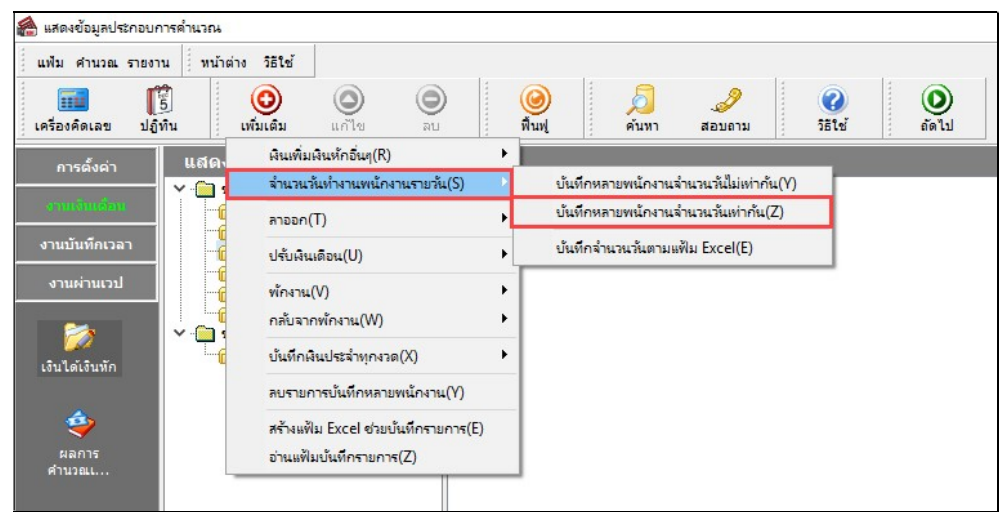

 $\triangleright$  กำหนดช่วงพนักงานที่ต้องการ  $\rightarrow$  ระบุ วันที่รายการ  $\rightarrow$  ระบุ จำนวนวันทำงาน  $\rightarrow$  ระบุ ลงบัญชีสาขา  $\rightarrow$ 

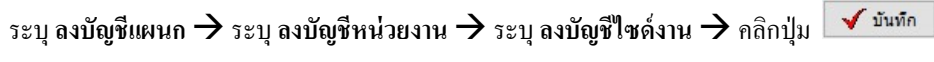

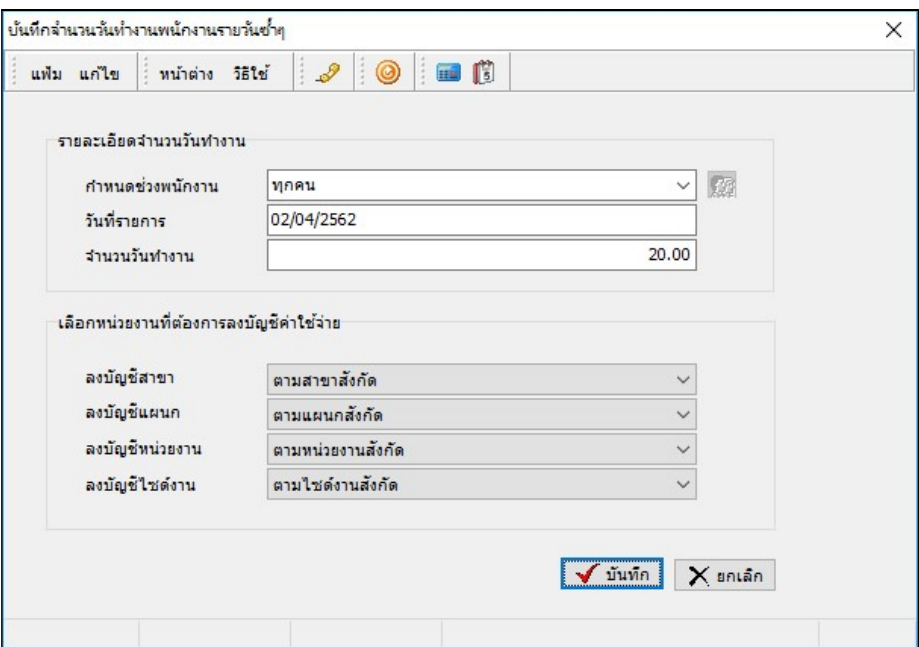

คาํอธิบาย

■ กำหนดช่วงพนักงาน คือ การเลือกกลุ่มของพนักงานที่ต้องการบันทึกข้อมูล ซึ่งสามารถเลือกทั้งบริษัทได้ โดยเลือก เป็นทกคน แต่ถ้าต้องการเลือกเฉพาะบางแผนก หรือพนักงานบางคน ให้เลือกเป็นเฉพาะที่เลือก

■ วันที่รายการ คือ การระบวันที่รายการของจำนวนวันทำงานพนักงานรายวัน โดยจะต้องบันทึกวันที่รายการให้อย่ ิภายในรอบงวดเงินเดือนที่ต้องการคำนวณ

\*\* กรณีมีพนักงานลาออกระหว่างงวด ต้องบันทึกวันที่รายการก่อนวันที่พ้นสภาพ ถ้าบันทึกวันที่รายการหลังจากวันที่ พ้นสภาพโปรแกรมจะไม่คำนวณค่าจ้างให้พนักงาน \*\*

\*\* กรณีมีพนักงานปรับเงินเดือนระหว่างงวด ถ้าค่าจ้างของวันทำงานนั้นๆ จะต้องคิดจากฐานอัตราค่าจ้างเดิม ต้อง บันทึกวันที่รายการก่อนปรับเงินเดือน เพื่อให้โปรแกรมคำนวณค่าแรงของพนักงานจากฐานอัตราค่าจ้างเดิม \*\*

\*\* กรณีมีพนักงานปรับเงินเดือนระหว่างงวด ถ้าค่าจ้างของวันทำงานนั้นๆ จะต้องคิดจากฐานอัตราค่าจ้างใหม่ ต้อง บันทึกวันที่รายการเป็นวันที่ปรับเงินเดือน เพื่อให้โปรแกรมคำนวณค่าแรงของพนักงานจากฐานอัตราค่าจ้างใหม่ \*\*

■ จำนวนวันทำงาน คือ จำนวนวันทำงานที่พนักงานมาทำงานในงวดเงินเดือนนั้นๆ

■ ลงบัญชีสาขา คือ การลงบัญชีค่าใช้จ่ายของค่าแรงในงวดนั้นๆ เพื่อให้ทราบต้นทุนของแต่ละสาขา ซึ่งโปรแกรม จะแสดงสาขาที่พนักงานสังกัดให้โดยอัตโนมัติ ซึ่งถ้าพนักงานทำงานสาขาอื่นซึ่งไม่ใช่สาขาสังกัด สามารถเปลี่ยนสาขาที่ ลงบัญชีเป็นสาขาที่พนักงานทำงานได้

■ ลงบัญชีแผนก คือ การลงบัญชีค่าใช้จ่ายของค่าแรงในงวดนั้นๆ เพื่อให้ทราบต้นทุนของแต่ละแผนก ซึ่งโปรแกรมจะ แสดงแผนกที่พนักงานสังกัดให้โดยอัตโนมัติ ซึ่งถ้าพนักงานทำงานแผนกอื่นซึ่งไม่ใช่แผนกสังกัด สามารถเปลี่ยนแผนกที่ ้ ลงบัญชีเป็นแผนกที่พนักงานทำงานได้

■ ลงบัญชีหน่วยงาน คือ การลงบัญชีค่าใช้จ่ายของค่าแรงในงวดนั้นๆ เพื่อให้ทราบต้นทุนของแต่ละหน่วยงาน ซึ่ง โปรแกรมจะแสดงหน่วยงานที่พนักงานสังกัดให้โดยอัตโนมัติ ซึ่งถ้าพนักงานทำงานหน่วยงานอื่นซึ่งไม่ใช่หน่วยงานสังกัด ้สามารถเปลี่ยนหน่วยงานที่ลงบัญชีเป็นหน่วยงานที่พนักงานทำงานได้

■ ลงบัญชีไซด์งาน คือ การลงบัญชีค่าใช้ง่ายของค่าแรงในงวดนั้นๆ เพื่อให้ทราบต้นทุนของแต่ละไซด์งาน ซึ่งโปรแกรม ึ่จะแสดงใซด์งานที่พนักงานสังกัดให้โดยอัตโนมัติ ซึ่งถ้าพนักงานทำงานใซด์งานอื่นซึ่งไม่ใช่ไซด์งานสังกัด สามารถเปลี่ยนไซด์ ึงานที่ลงบัญชีเป็นไซด์งานที่พนักงานทำงานได้

## บันทึกจํานวนวันตาม Excel

เป็นการบันทึกจำนวนวันทำงานให้กับพนักงาน โดยทำการ Import ข้อมูลจำนวนวันทำงานจากไฟล์ Excel โดยสามารถ สร้างไฟล์ Excel เพื่อใช้สำหรับบันทึกจำนวนวันทำงานได้

#### วิธีการสร้างแฟ้ม Excel

 $\triangleright$  หน้าจอ งานเงินเดือน  $\rightarrow$  กลิกเมนูย่อย เงินได้เงินหัก  $\rightarrow$  กลิกหักข้อ จำนวนวันงานรายวัน  $\rightarrow$  กลิกที่ปุ่ม

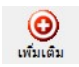

 $\rightarrow$  เลือก จำนวนวันทำงานพนักงานรายวัน  $\rightarrow$  เลือก บันทึกจำนวนวันตามแฟ้ม Excel

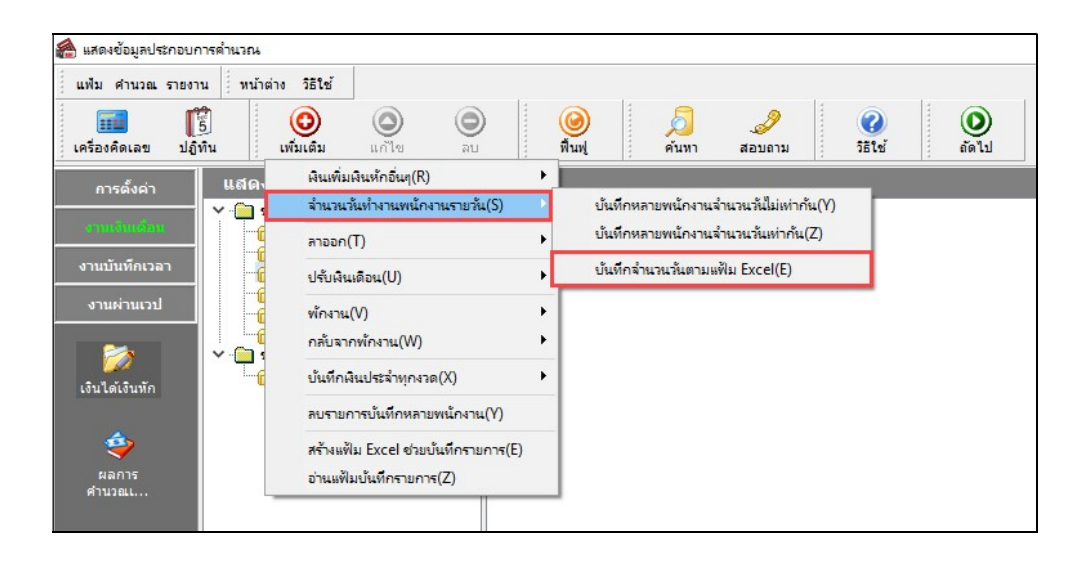

 $\triangleright$  เมื่อเข้าสู่หน้าจอ นำเข้าข้อมูล.จำนวนวันทำงานพนักงานรายวัน แล้ว คลิกที่ สร้างแฟ้มตัวอย่าง

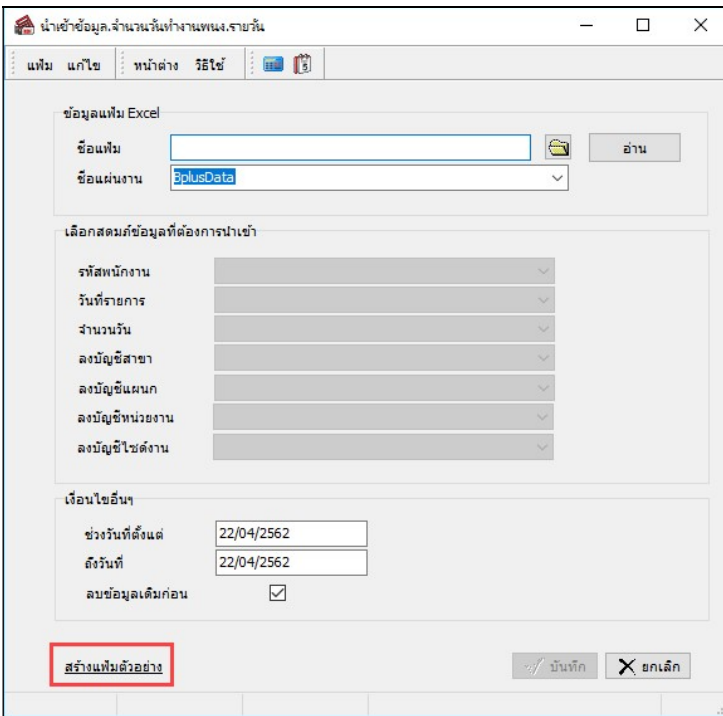

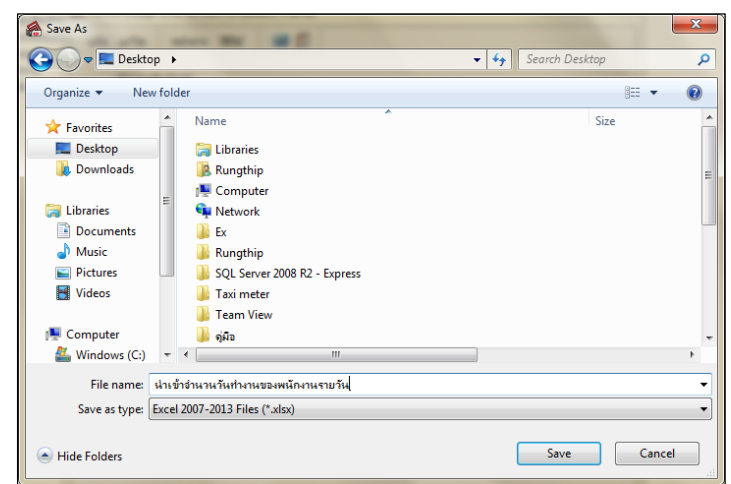

 $\triangleright$  ระบุ ที่เก็บแฟ้ม Excel  $\rightarrow$  ระบุ ชื่อแฟ้ม Excel  $\rightarrow$  กลิก ปุ่ม Save

 $\blacktriangleright$  บันทึกข้อมูลจำนวนวันทำงานลงในไฟล์ Excel โดยต้องมีข้อมูลที่จำเป็นสำหรับการ Import เข้าสู่ระบบ เงินเดือน ตามรายละเอียดด้านล่างนี้  $\rightarrow$  คลิก ปุ่ม Save

1. หัวคอลัมน์ ที่จะต้องใช้เพื่ออ้างอิงกับโปรแกรมเงินเดือน ใด้แก่ รหัสพนักงาน, วันที่รายการ, จำนวนวัน

ทำงาน, ลงบัญชีสาขา และลงบัญชีแผนก

2. ข้อมูลที่ต้องกรอกในแฟ้ม ได้แก่ รหัสพนักงาน, วันที่รายการ, จำนวนวันทำงาน, รหัสสาขาที่ลงบัญชี,

้รหัสแผนกที่ลงบัญชี, รหัสหน่วยงานที่ลงบัญชี และรหัสไซด์งานที่ลงบัญชี ดังรูป

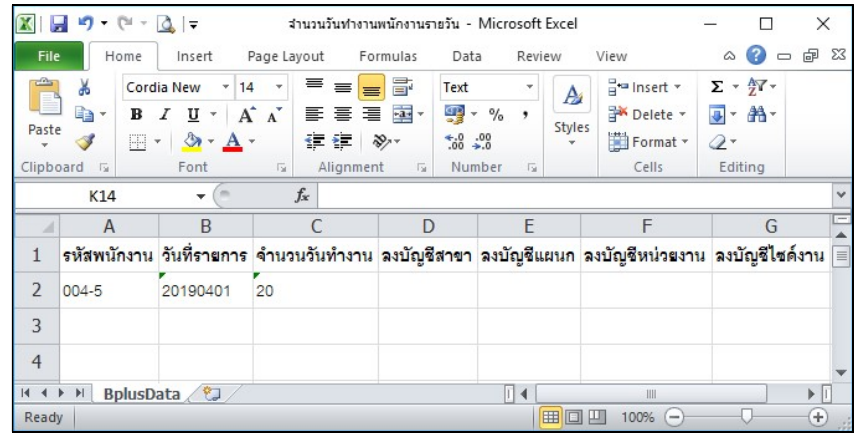

คาํอธิบาย

วันที่รายการ คือ การระบุวันที่รายการของจำนวนวันทำงานพนักงานรายวัน โดยจะต้องบันทึกวันที่รายการให้อยู่ ภายในรอบงวดเงินเดือนทีÉตอ้งการคาํนวณ

\*\* กรณีมีพนักงานลาออกระหว่างงวด ต้องบันทึกวันที่รายการก่อนวันที่พ้นสภาพ ถ้าบันทึกวันที่รายการหลังจากวันที่ พ้นสภาพโปรแกรมจะไม่คำนวณค่าจ้างให้พนักงาน \*\*

\*\* กรณีมีพนักงานปรับเงินเดือนระหว่างงวด ถ้าค่าจ้างของวันทำงานนั้นๆ จะต้องคิดจากฐานอัตราค่าจ้างเดิม ต้อง บันทึกวันที่รายการก่อนปรับเงินเดือน เพื่อให้โปรแกรมคำนวณค่าแรงของพนักงานจากฐานอัตราค่าจ้างเดิม \*\*

\*\* กรณีมีพนักงานปรับเงินเดือนระหว่างงวด ถ้าค่าจ้างของวันทำงานนั้นๆ จะต้องคิดจากฐานอัตราค่าจ้างใหม่ ต้อง บันทึกวันที่รายการเป็นวันที่ปรับเงินเดือน เพื่อให้โปรแกรมคำนวณค่าแรงของพนักงานจากฐานอัตราค่าจ้างใหม่ \*\*

■ จำนวนวันทำงาน คือ จำนวนวันทำงานที่พนักงานมาทำงานในงวดเงินเดือนนั้นๆ

■ ลงบัญชีสาขา คือ การระบุรหัสสาขาที่ต้องการการลงบัญชีค่าใช้จ่ายของค่าแรงในงวดนั้นๆ เพื่อให้ทราบต้นทุนของ แต่ละสาขา ซึ่งโปรแกรมจะแสดงสาขาที่พนักงานสังกัดให้โดยอัตโนมัติ ซึ่งถ้าพนักงานทำงานสาขาอื่นซึ่งไม่ใช่สาขาสังกัด ิสามารถเปลี่ยนสาขาที่ลงบัญชีเป็นสาขาที่พนักงานทำงานได้

ิ ลงบัญชีแผนก คือ การระบุรหัสแผนกที่ต้องการลงบัญชีค่าใช้จ่ายของค่าแรงในงวดนั้นๆ เพื่อให้ทราบต้นทุนของแต่ ละแผนก ซึ่งโปรแกรมจะแสดงแผนกที่พนักงานสังกัดให้โดยอัตโนมัติ ซึ่งถ้าพนักงานทำงานแผนกอื่นซึ่งไม่ใช่แผนกสังกัด ิสามารถเปลี่ยนแผนกที่ลงบัญชีเป็นแผนกที่พนักงานทำงานได้

- หน่วยงาน คือ การลงบัญชีค่าใช้จ่ายของเงินเพิ่มเงินหักเพื่อให้ทราบต้นทนของแต่ละหน่วยงาน ซึ่งโปรแกรมจะแสดง หน่วยงานที่พนักงานสังกัดให้โดยอัตโนมัติ ซึ่งถ้าพนักงานทำงานหน่วยงานอื่นซึ่งไม่ใช่หน่วยงานสังกัด สามารถ เปลี่ยนหน่วยงานที่ลงบัญชีเป็นหน่วยงานที่พนักงานทำงานได้
- ใชด์งาน คือ การลงบัญชีค่าใช้จ่ายของเงินเพิ่มเงินหักเพื่อให้ทราบต้นทุนของแต่ละไซด์งาน ซึ่งโปรแกรมจะแสดงไซด์ งานที่พนักงานสังกัดให้โดยอัตโนมัติ ซึ่งถ้าพนักงานทำงานไซด์งานอื่นซึ่งไม่ใช่ไซด์งานสังกัด สามารถเปลี่ยนไซด์งาน ที่ลงบัญชีเป็นไซด์งานที่พนักงานทำงานได้

#### วิธีบันทึกจํานวนวันทํางานจากแฟ้ม Excel

เมื่อบันทึกข้อมูลจำนวนวันทำงานของพนักงานรายวันในไฟล์ Excel เรียบร้อยแล้ว สามารถ Import ข้อมูลจำนวน ้วันทำงานที่บันทึกในไฟล์ Excel ให้เข้าโปรแกรมเงินเดือน โดยมีวิธีการคังนี้

 $\triangleright$  หน้าจอ งานเงินเดือน  $\rightarrow$  กลิกเมนูย่อย เงินได้เงินหัก  $\rightarrow$  กลิกหักข้อ จำนวนวันงานรายวัน  $\rightarrow$  กลิกที่ปุ่ม

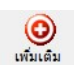

 $\rightarrow$  เลือก จำนวนวันทำงานพนักงานรายวัน  $\rightarrow$  เลือก บันทึกจำนวนวันตามแฟ้ม Excel

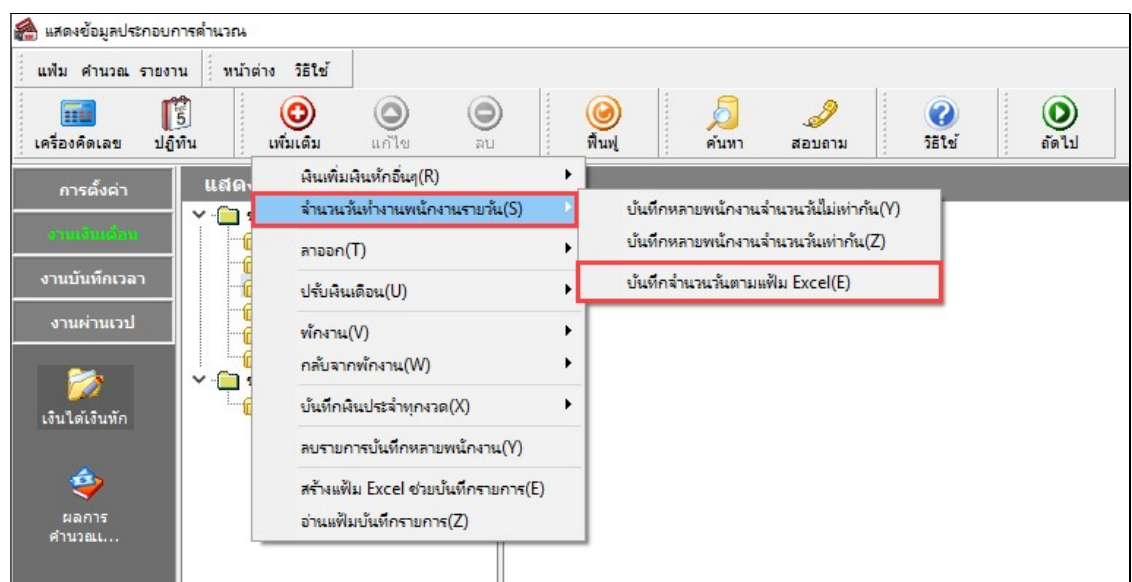

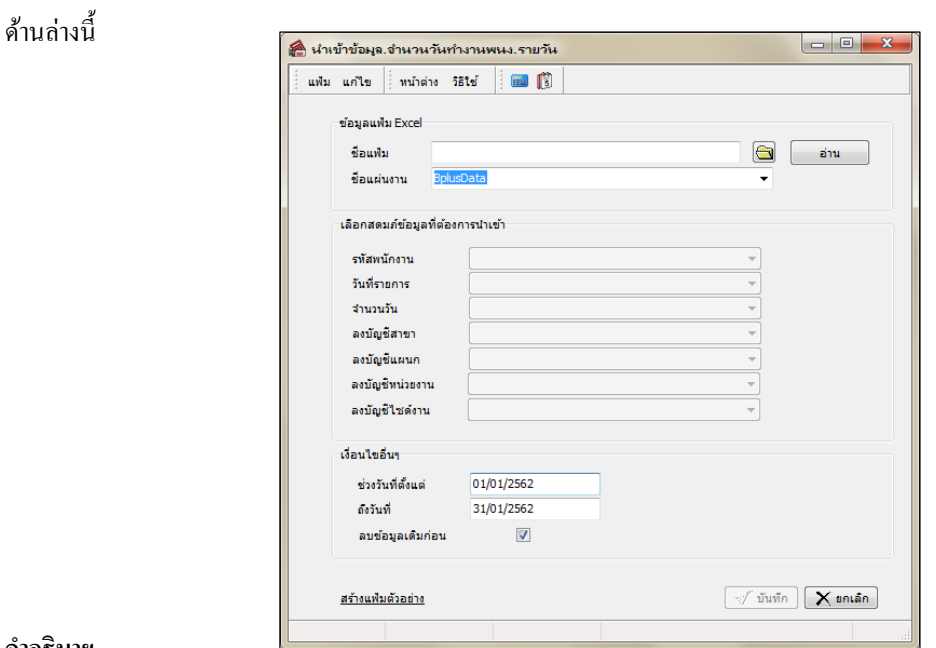

 $\triangleright$  เมื่อเข้าสู่หน้าจอ นำเข้าข้อมูล.จำนวนวันทำงานพนักงานรายวัน แล้ว ทำการกำหนดรายละเอียดตามคำอธิบาย

คาํอธิบาย

- ข้อมูลแฟ้ม Excel
	- $\bullet$  ชื่อแฟ้ม คือ ทำการกำหนดแฟ้ม Excel ที่จะนำข้อมูลจำนวนวันทำงานเข้าสู่ระบบเงินเดือน โดยคลิกที่ปุ่ม  $\bigcirc$
	- $\bullet$  ชื่อแผ่นงาน คือ กำหนดชื่อ Sheet ที่บันทึกข้อมูลจำนวนวันทำงานใน Excel จากนั้นให้ทำการ คลิกปุ่ม $\overline{\phantom{a}}$ อ่าน

โปรแกรมทำการดึงชื่อคอลัมน์ในไฟล์ Excel มาแสดงในสดมภ์ข้อมูล เพื่อใช้ทำการจับคู่รายการจำนวนวันทำงานที่อยู่ในไฟล์ Excel กับรหัสของจำนวนวันทำงานที่อยู่ในระบบเงินเดือน ดังรูป

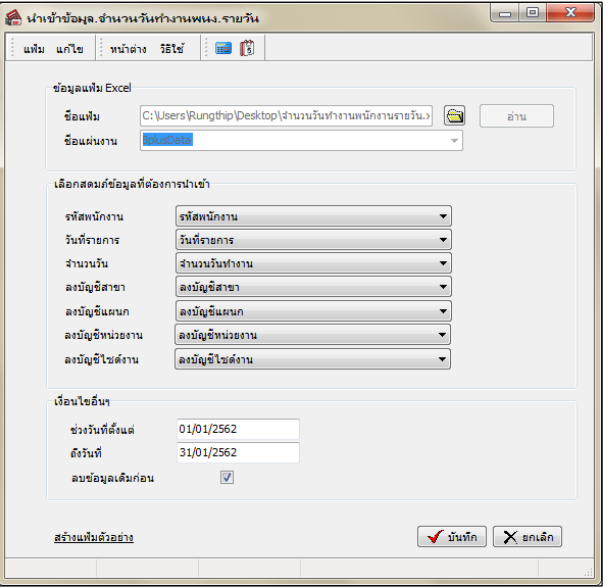

■ เลือกสดมภ์ข้อมูลที่ต้องการนำเข้า เป็นข้อมูลสำคัญที่จะต้องทำการกำหนด ได้แก่ รหัสพนักงาน, วันที่รายการ, จำนวน

้วัน, ลงบัญชีสาขา และลงบัญชีแผนก โดยท่านจะต้องทำการจับคู่ชื่อสดมภ์ข้อมูลให้ตรงกับข้อมูลที่บันทึกในไฟล์ Excel ที่ต้อง การโอนขอ้ มูลเขา้ระบบเงินเดือน

■ เงื่อนไขอื่นๆ

 $\bullet$  ช่วงวันที่ตั้งแต่..ถึงวันที่... คือ การกำหนดว่าต้องการนำเข้าข้อมลจำนวนวันทำงานของวันที่ใดในไฟล์ Excel เข้าส่ ระบบเงินเดือน

 $\bullet$  aบข้อมูลเดิมก่อน กือ การกำหนดให้โปรแกรมทราบว่าต้องการลบข้อมูลจำนวนวันทำงานเดิมออกก่อนหรือไม่ ึกรณีต้องการให้โปรแกรมทำการลบข้อมูลจำนวนวันทำงานเดิมออกก่อน ให้คลิก ⊮ี หลัง "ลบข้อมูลเดิมก่อน" หากไม่คลิก ⊮ี หลัง "ลบข้อมลเดิมก่อน" โปรแกรมจะทำการโอนข้อมลจำนวนวันทำงานจากไฟล์ Excel เข้าส่ระบบเงินเดือน โดยไม่ได้ลบข้อมล จาํนวนวนั ทาํงานเดิมออก

 $\triangleright$  เมื่อทำการระบุข้อมูลครบเรียบร้อยแล้ว ให้คลิกปุ่ม  $\blacktriangleright$  <sup>มันทึก</sup> เพื่อให้โปรแกรมทำการอ่านข้อมูลจำนวนวัน ทาํงานจากไฟล์Excel เขา้บนั ทกึในระบบเงินเดือนให้อตัโนมตัิ

 $\triangleright$  แต่หากไม่ต้องการอ่านข้อมูลจำนวนวันทำงานจากไฟล์ Excel ให้คลิกปุ่ม  $\overline{\mathsf{X}}$  <sup>ยกเลิก</sup> เพื่อออกจากหน้าจอ

 $\triangleright$  เมื่อโปรแกรมทำการบันทึกข้อมูลจำนวนวันทำงานจากแฟ้ม Excel เรียบร้อยแล้ว โปรแกรมจะแสดงหน้าจอ แสดงสถานภาพการทำงาน แจ้งรายละเอียดการดำเนินการ ดังรูป

 $\triangleright$  เมื่อโปรแกรมแสดงหน้าจอ Information ว่า นำเข้าเรียบร้อยแล้ว หากต้องการดูรายละเอียดการนำเข้าเก็บในแฟ้ม Import.log ให้คลิกปุ่ม <u>โ<sup>yes</sup> เ</u>

 โปรแกรมจะแสดงรายละเอียดการนําเข้าข้อมูลจํานวนวัน ทาํงานในชืÉอไฟล์Import.log ด้วยโปรแกรม Notepad แต่หากไม่ต้องการแสดง รายละเอียดการนำข้อมูลจำนวนวันทำงานในไฟล์ชื่อ Import.log ให้คลิก ปุ่ม

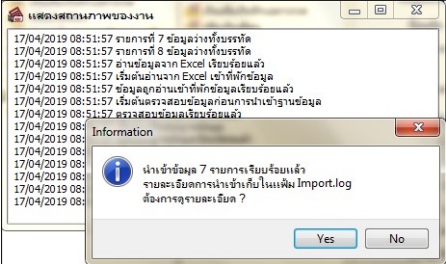

 $Na$ </u>

### $\clubsuit$  การแก้ไขจำนวนวันทำงาน

้หลังจากทำการบันทึกจำนวนวันทำงานของพนักงานรายวันแล้ว หากรายการจำนวนวันทำงานที่บันทึกไปแล้วไม่ถูกต้อง ้สามารถทำการแก้ไขได้ โดยมีวิธีการดังนี้

#### วิธีการแก้ไข

 $\triangleright$  หน้าจอ งานเงินเดือน  $\rightarrow$  เลือก เงินได้เงินหัก  $\rightarrow$  เลือก จำนวนวันงานรายวัน  $\rightarrow$  กลิกปุ่ม  $\sqrt[n]{\infty}$ เลือก จำนวนวันทำงานพนักงานรายวัน  $\,\to\,$  เลือก บันทึกหลายพนักงานจำนวนวันไม่เท่ากัน  $\,\to\,$ เลือก สาขา, แผนก, หน่วยงาน หรือไซด์งาน ที่ต้องการ  $\rightarrow$  กลิกปุ่ม  $^{-\frac{1}{2}$ บรายการที่ ไม่ถูกต้อง  $\rightarrow$ กลิก ปุ่มบันทึกหรือบันทึกจบ

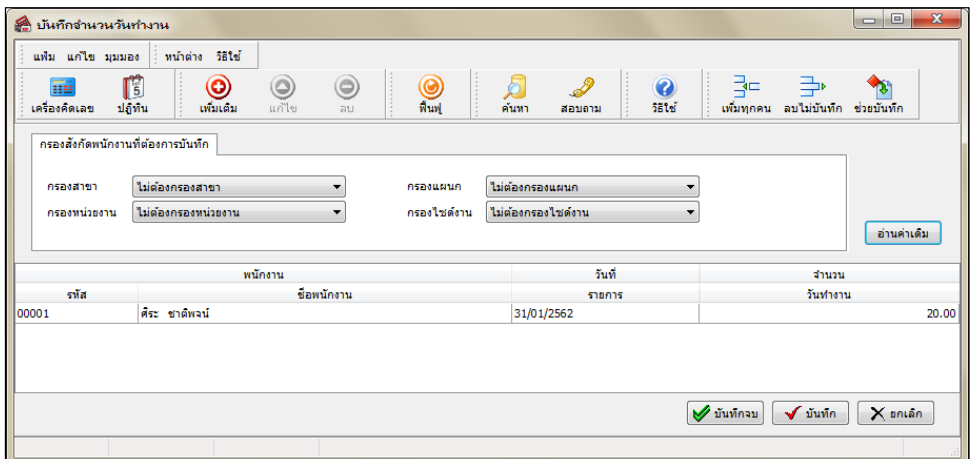

## ❖ การลบจำนวนวันทำงาน

้ หลังจากทำการบันทึกจำนวนวันทำงานของพนักงานรายวันแล้ว หากต้องการลบรายการจำนวนวันทำงานที่บันทึกเกิน ี สามารถทำการลบได้ โดยมีวิธีการดังนี้

#### วิธีการลบ

 $\triangleright$  หน้าจอ งานเงินเดือน  $\rightarrow$  เลือก เงินได้เงินหัก  $\rightarrow$  เลือก จำนวนวันงานรายวัน  $\rightarrow$  กลิกปุ่ม  $\stackrel{\hspace{0.1em}\mathsf{u}}{\hspace{0.2em}\mathsf{u}}$  เลือก ึจำนวนวันทำงานพนักงานรายวัน  $\rightarrow$  เลือก บันทึกหลายพนักงานจำนวนวันไม่เท่ากัน  $\rightarrow$  เลือก สาขา, แผนก, หน่วยงาน หรือ ไซด์งาน ที่ต้องการ  $\rightarrow$  กลิกปุ่ม  $\overline{\phantom{a}}$ อ่านคำเดิม  $\rightarrow$  กลิกเลือก รายการที่ต้องการลบให้เป็นแถบสี  $\rightarrow$ กลิก ปุ่มลบ  $\rightarrow$  กลิก ปุ่ม บันทึกหรือบันทึกจบ

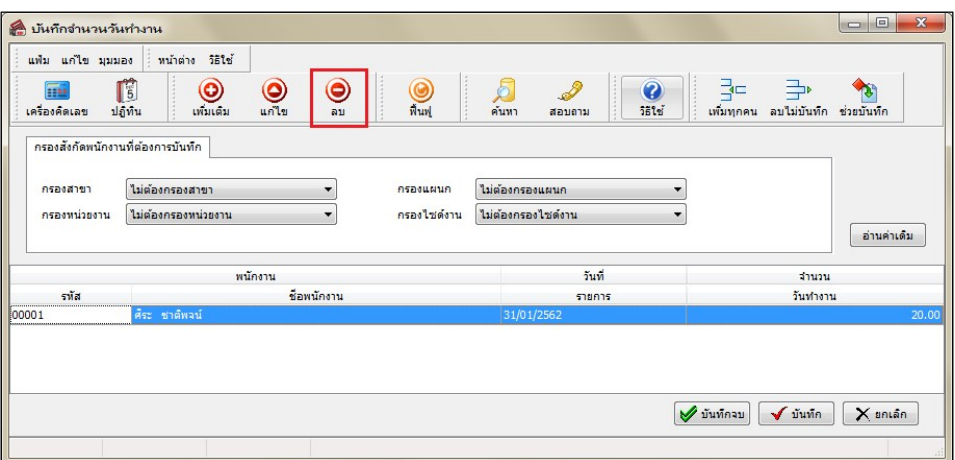

## ❖ การพิมพ์รายงานเพื่อตรวจสอบการบันทึกจำนวนวันทำงานพนักงานรายวัน

ภายหลังจากทำการบันทึกข้อมูลจำนวนวันทำงานของพนักงานรายวันเรียบร้อยแล้ว ท่านสามารถทำการพิมพ์รายงานเพื่อ ้ตรวจสอบความถูกต้องของรายการจำนวนวันทำงานที่บันทึกได้

#### วิธีการบันทึกข้อมูล

 $\triangleright$  หน้าจอ งานเงินเดือน  $\rightarrow$  กลิก เงินได้เงินหัก  $\rightarrow$  กลิก เมนูรายงาน  $\rightarrow$  กลิก รายงานการบันทึกจำนวนวัน ทำงาน  $\rightarrow$  เลือก รายงานจำนวนวันทำงานพนักงานรายวัน

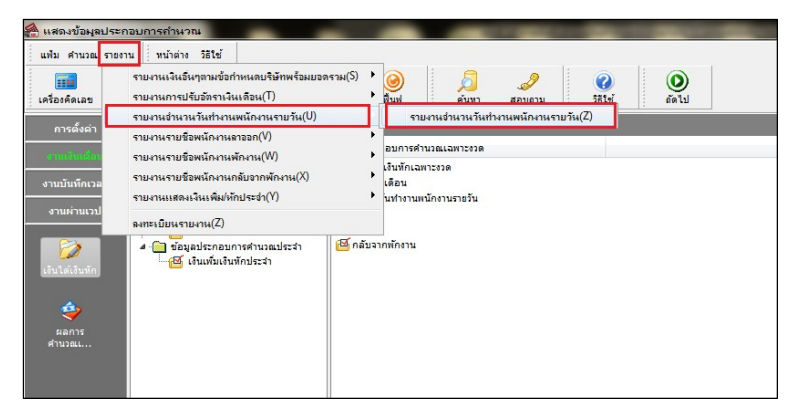

 $\blacktriangleright$  ระบุช่วงวันที่รายการของจำนวนวันทำงานที่ต้องการตรวจสอบ และคลิกปุ่ม เริ่มพิมพ์

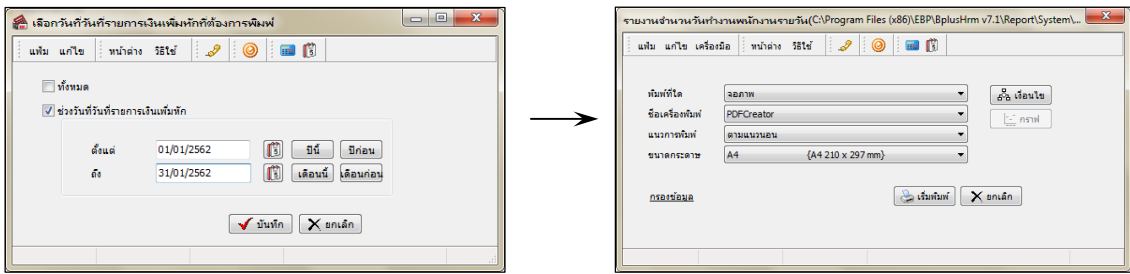

 $\triangleright$  โปรแกรมจะแสคงจอภาพรายงาน คังรูป

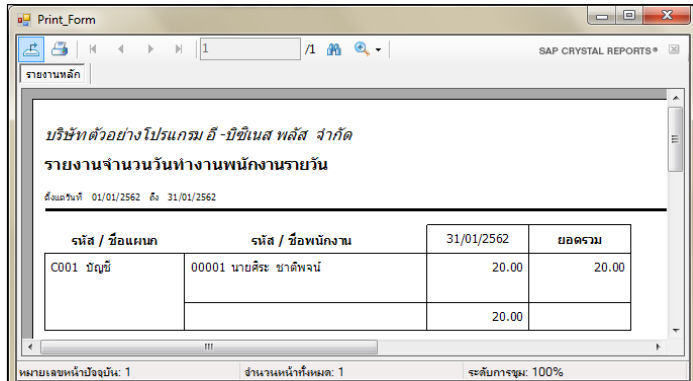

#### หมายเหตุ

1. วิธีการบันทึกจำนวนวันทำงาน โดยใช้ปุ่มเครื่องมือ เพิ่<mark>มทุกคน, ลบไม่บันทึก และช่วยบันทึก</mark> มีวิธีการเช่นเดียวกันกับ การบันทึกเงินเพิ่ม/เงินหัก

2. การบันทึกจำนวนวันทำงานให้กับพนักงาน จะบันทึกได้ก็ต่อเมื่อในแฟ้มประวัติพนักงานระบุเป็น รายวัน เท่านั้น